#### STEP 1: Select "SUBMIT REQUEST" in the upper left-hand corner

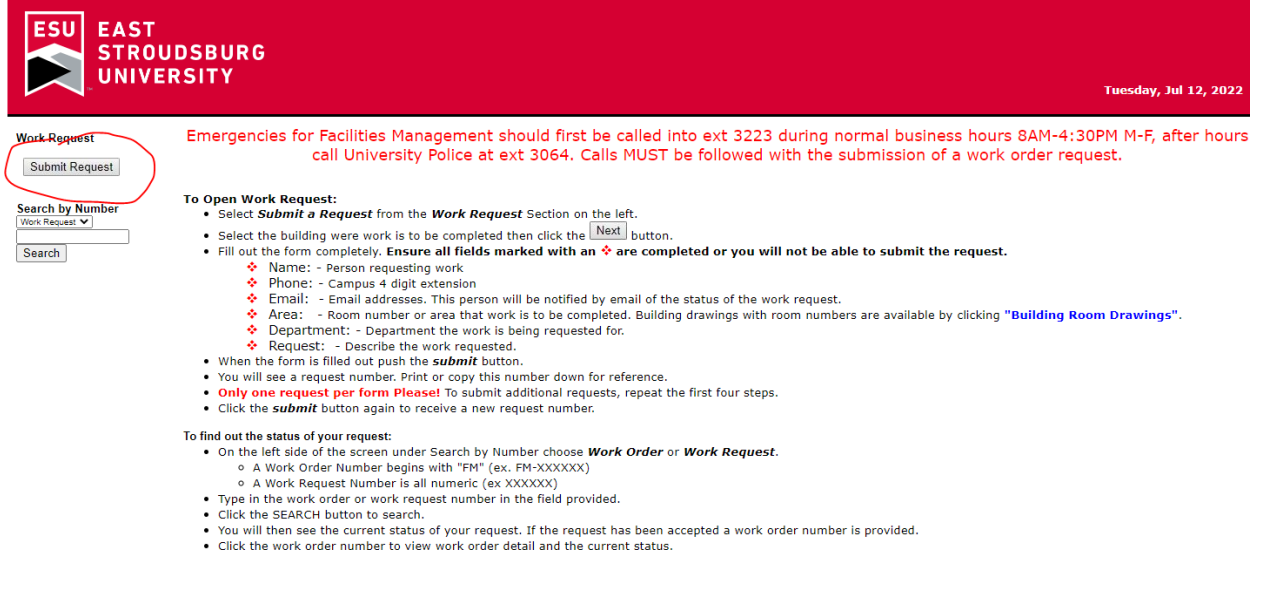

STEP 2: Use the drop-down arrow to select the building or area needing the work order then click "NEXT"

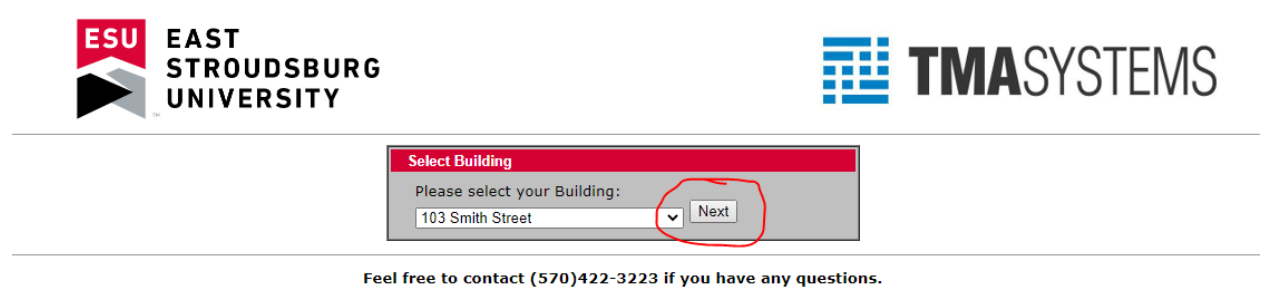

STEP 3: Input the proper information for each section as prompted, once complete click "SUBMIT"

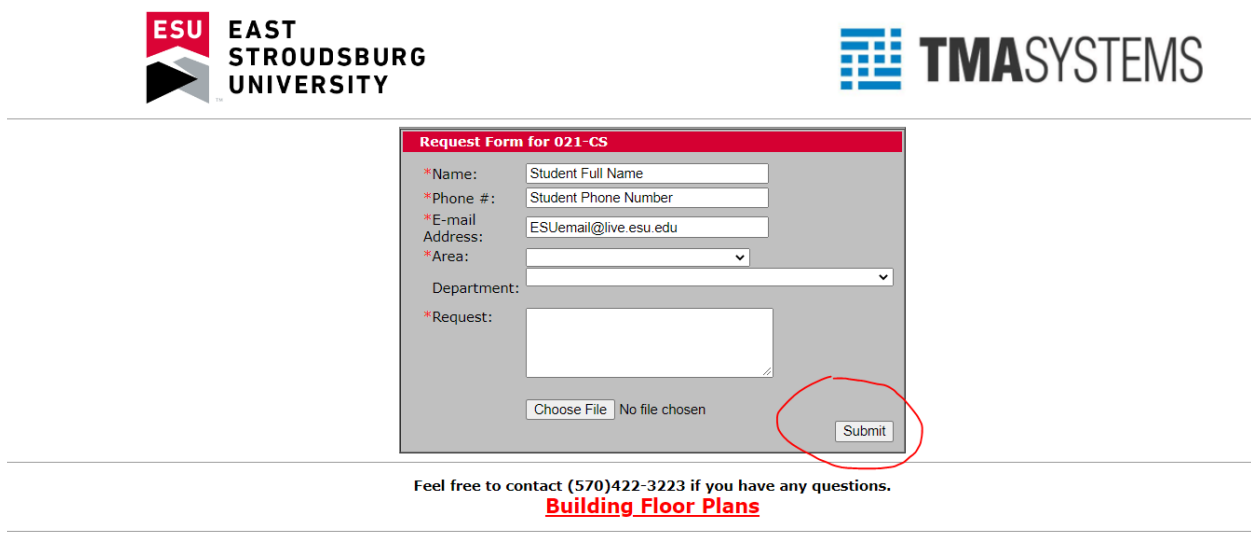

Please Note: Only your ESU student email **xxxxx**@live.esu.edu will be accepted in the work order request.

Once you have submitted the request you will receive an email shortly after stating that your request has been submitted to the FM Work Request system. This does not mean your request has been accepted.

#### **Example:**

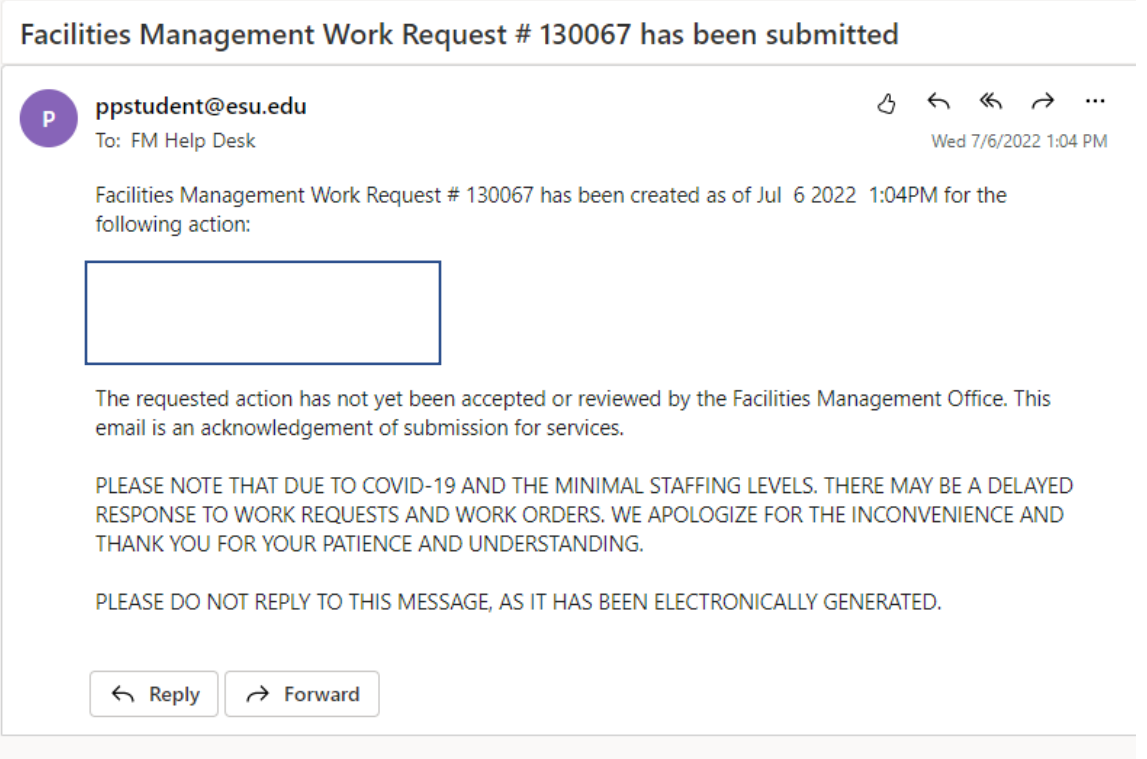

Once your work request has been reviewed you will receive an email informing you whether your request has been accepted or rejected. Accepted work request will generate a FM# that will be provided in the email as confirmation that the request will be fulfilled.

## **Example of Accepted Work Request:**

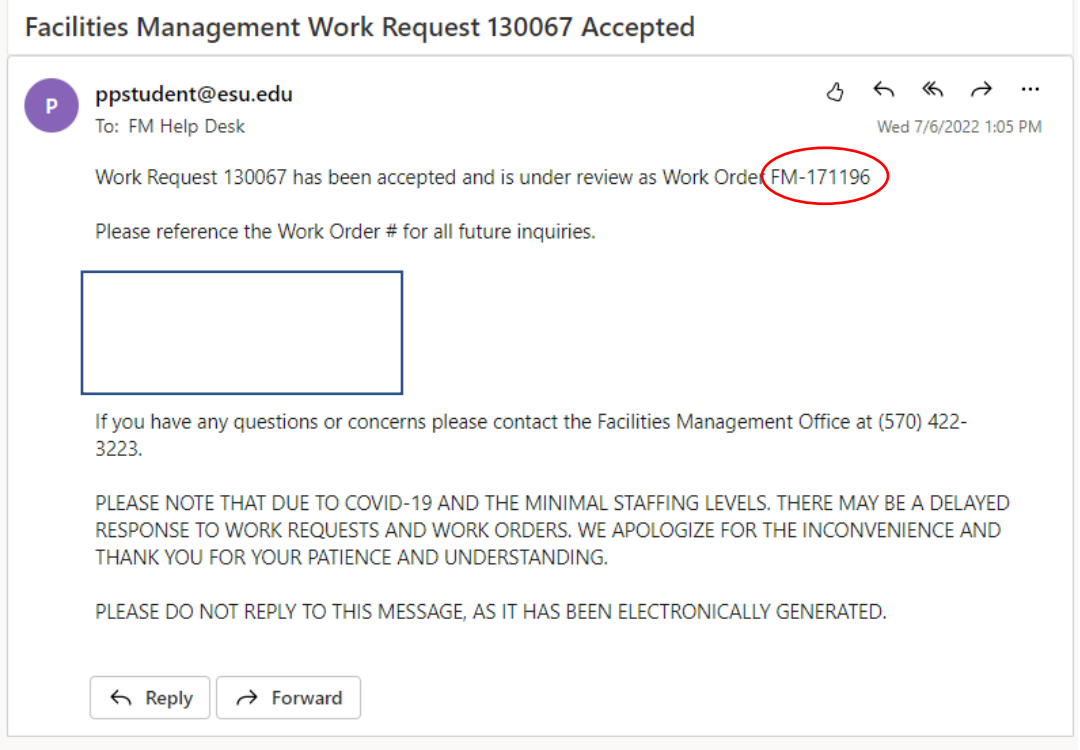

If your work request has been rejected the reason why will be provided. You can then submit another work request taking into consideration the reason why it has been rejected.

### **Example of Rejected Work Request:**

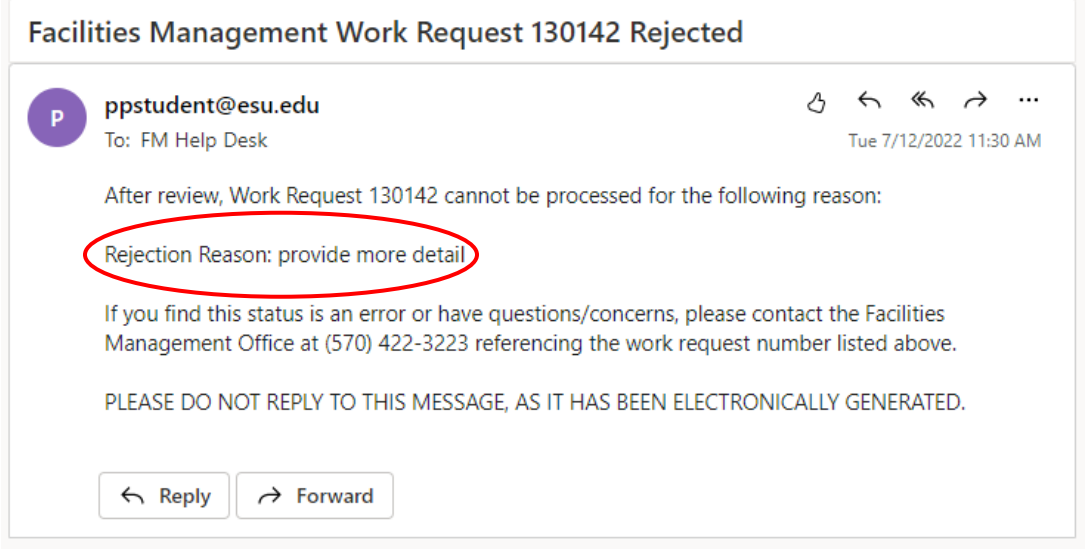

Once your work order has been completed you will receive an email stating that it has been completed

# **Example of completed work order:**

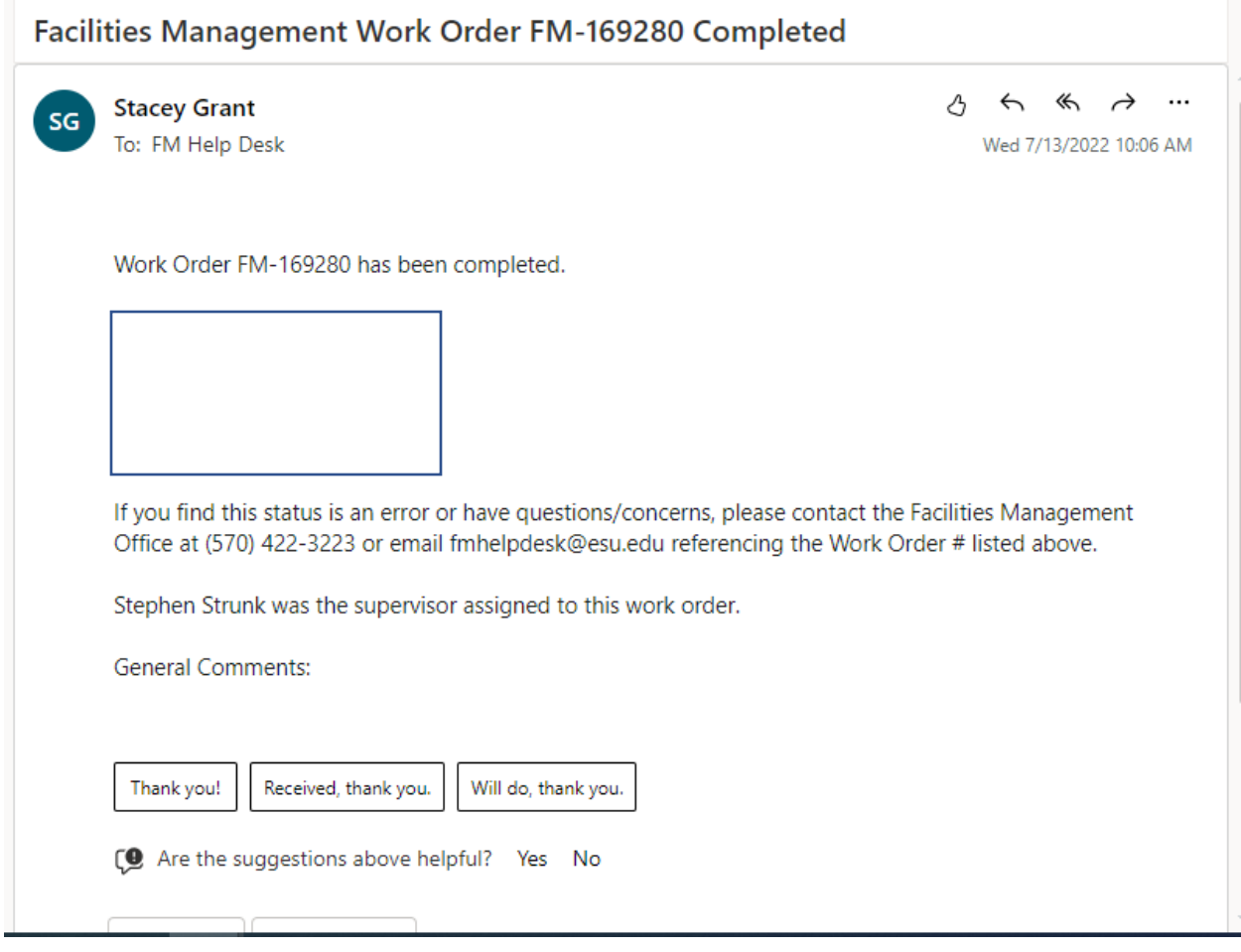